ДЕПАРТАМЕНТ ОБРАЗОВАНИЯ ГОРОДА МОСКВЫ Государственное бюджетное профессиональное образовательное учреждение города Москвы **«Технологический колледж № 21»** (ГБПОУ ТК № 21)

**Тема выпускной квалификационной работы: Текстовый редактор в программе Adobe Photoshop**

**Руководитель ВКР: Кошарный Павел Александрович**

**Мастер производственного обучения: Морозова Маргарита Алексеевна**

**Выпускник: Синицын Александр Витальевич Группа МС 3/4**

**Профессия:** 

**«Мастер по обработке цифровой информации»**

**Цель ВКР: (сделать пошаговую инструкцию видоизменённого текста) Задачи ВКР:**

- *1.Используя программу Adobe Photoshop видоизменить текст;*
- *2.Отредактировать его;*
- *3. Используя программу PowerPoint сделать урок;*
- *4.Записать в формате mpg или другой…*
- *5. Опубликовать.*

## Огненный текст

• Создаем новый документ (Ctrl+N) в Фотошоп с черным фоном нужного размера. Вбиваем какую-нибудь букву или цифру. У нас это цифра 1 из шрифта Trajan Pro размером 28

• Идем в Стили Слоя (Layer Styles) (можно через кнопоку внизу Палитры Слоев). Выбираем стили - Outer Glow (Внешнее Свечение), Color Overlay (Наложение цвета), Satin (Глянец) и Inner Glow (Внутренне Свечение). Параметры задаем как на рисунках.

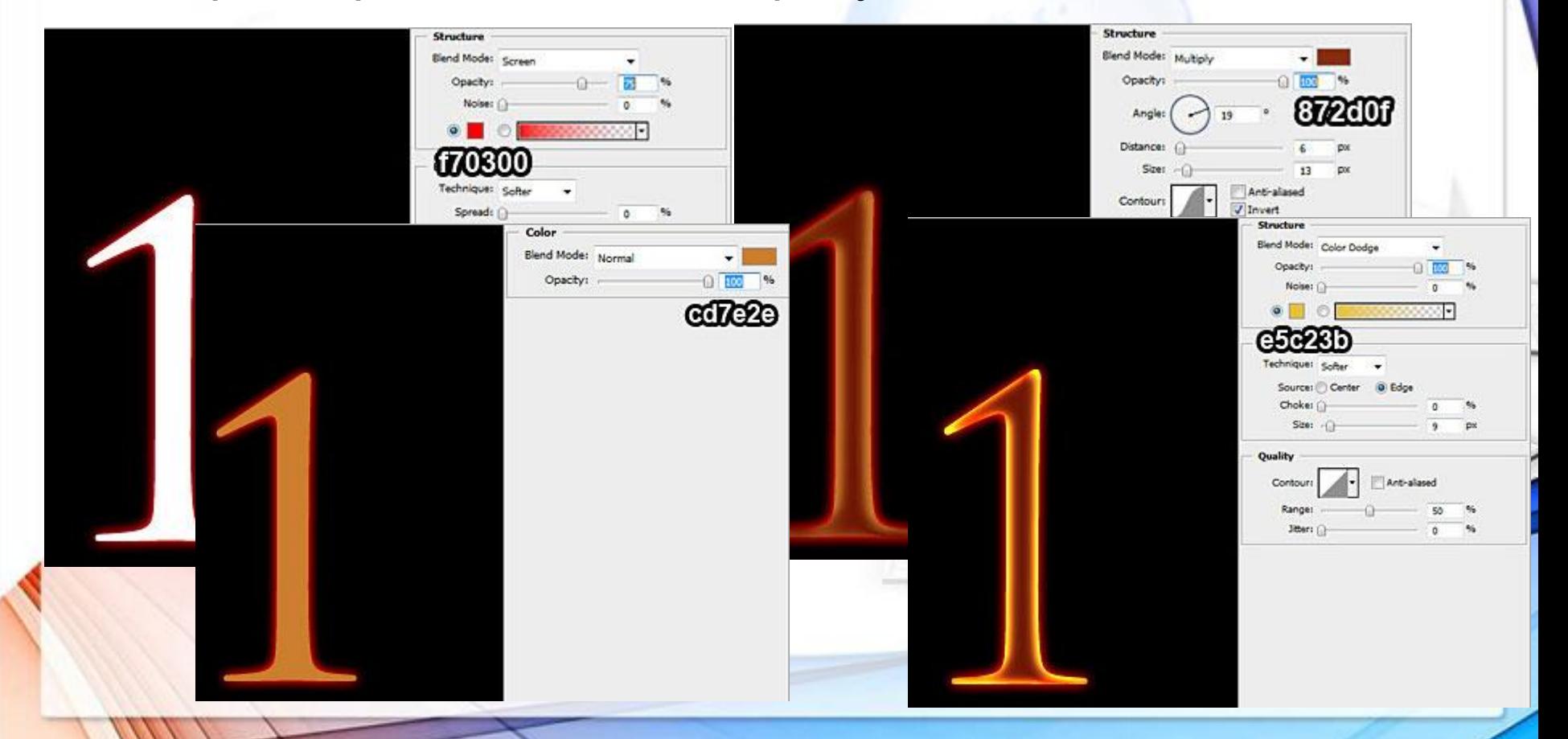

- Растрируем слой с текстом (кликаем правой кнопкой мыши по слою с текстом и выбираем пункт Rasterize (Растрировать Текст)). И, выбрав Eraser Tool (Ластик) с диаметром Кисти 200 пикселей (кисть выбираем мягкую), и стираем верхнюю чаcть цифры, котрая у нас как будто ужне сгорела.
- Идем Filter>Liquify (Фильтр>Исказить), выбираем инструмент Forward Warp Tool (Деформация), задаем соответсвующие параметры и добавляем волну букве.

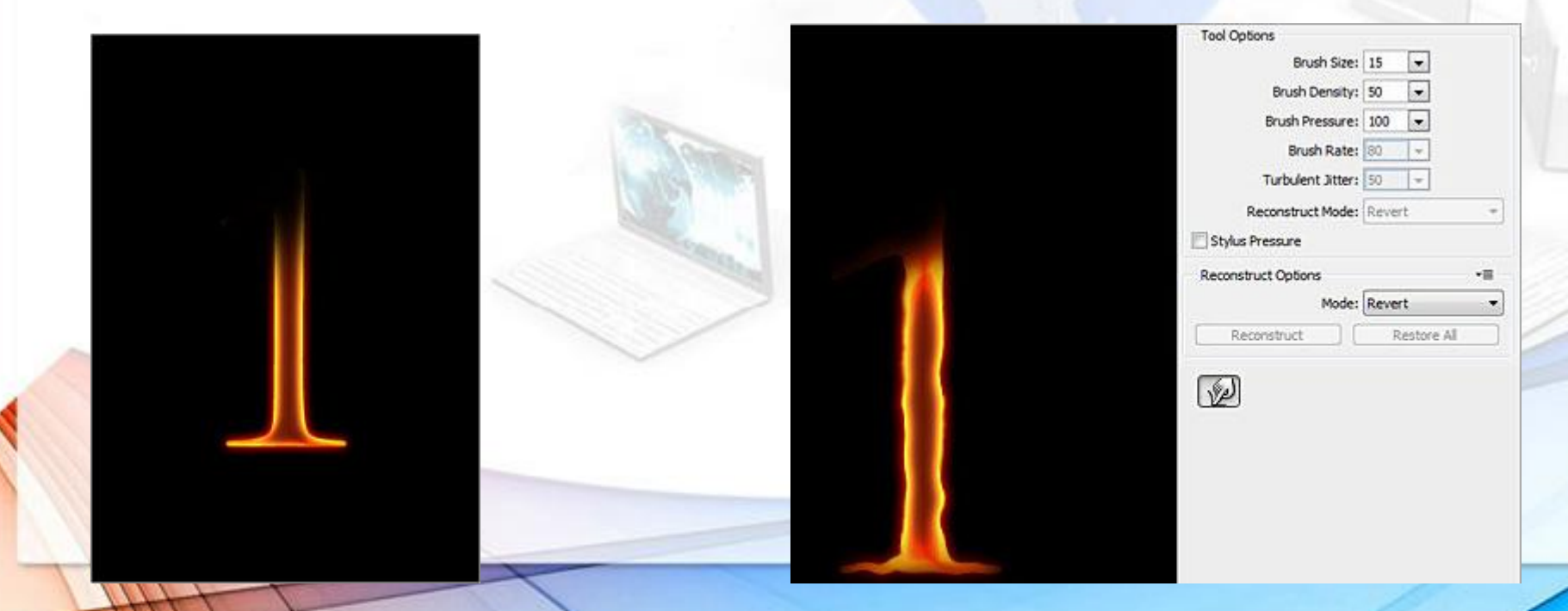

• Скачиваем фото огня. Загружаем её в фотошопе, идем на панель Channels (Каналы), а там преходим на Green (Зеленый) и кликаем по его миниатюре, удерживая Ctrl, чтобы выделить светлые участки данного канала.

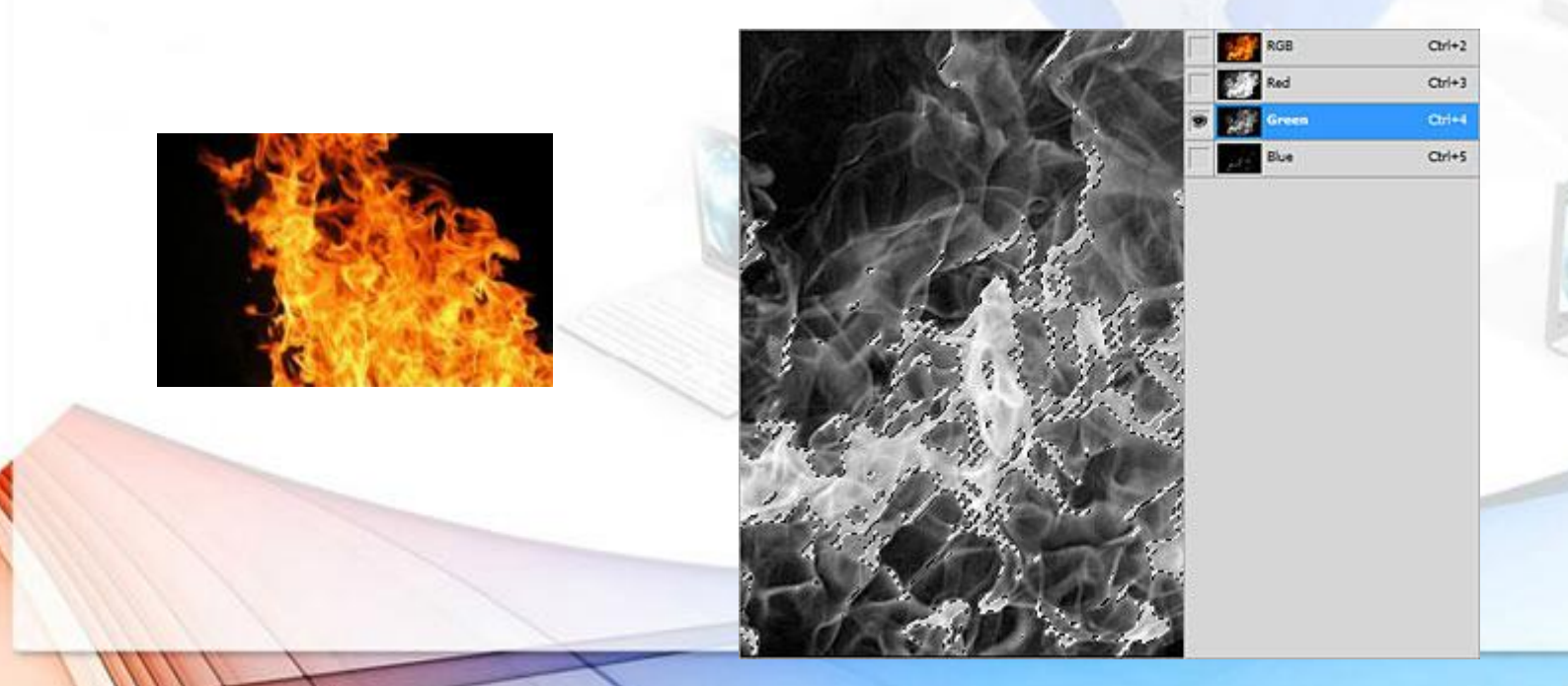

- C помощью инструмента Move Tool (Перемещение) перетаскиваем выделение из файла с огнем в файл с цифрой.
- Используя Eraser tool (Ластик) диаметром 15 пикселей, стираем лишнее.

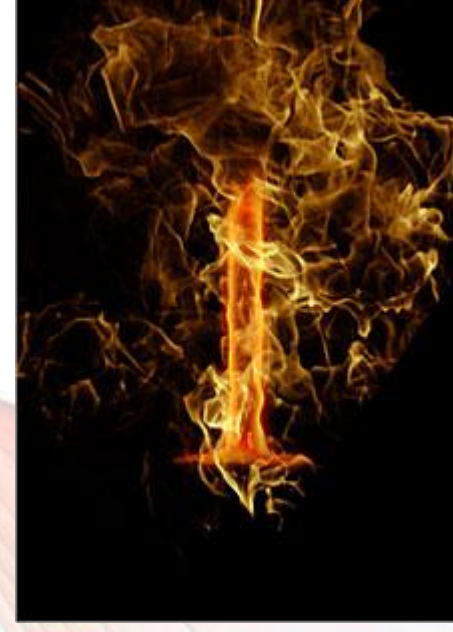

- Дублируем слой с огнем и задаем для копии Opacity (Непрозрачность) - 30%, Blending Mode - Overlay (Перекрытие).
- Повторяем процедуру с огнем необходимое число раз, пока не станет устраивать результат.

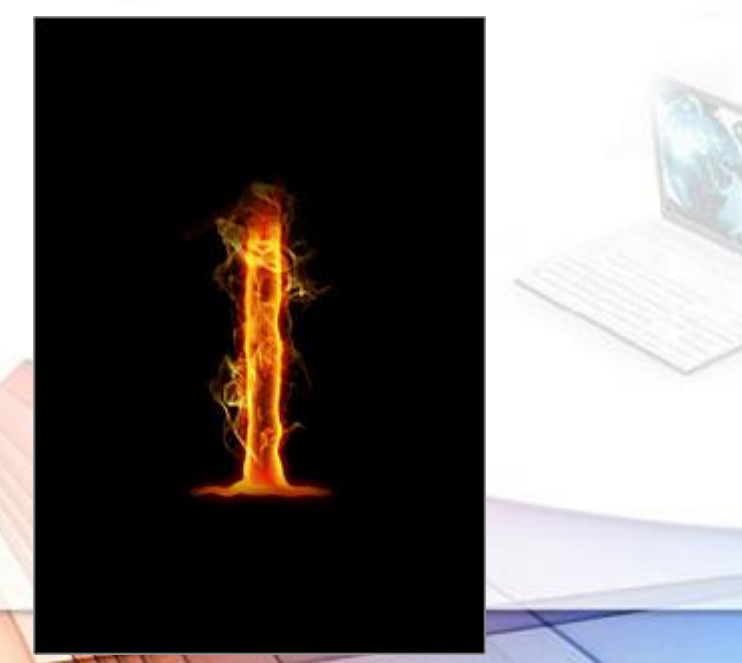

https://vk.com/ironmoron?w=wall259632571\_755

## Показать ссылку на в интернете!!!!!

## **Спасибо за внимание!**

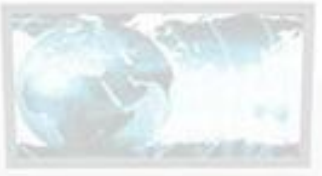